جامعة محمد ملين دباغين سطيف 2 كليّة: الآداب واللغات ֦֧֦֧֦ قسم اللغة والأدب العربيّ سنة أولى ليسانس)2023/2022( السداس ي 1 مقياس: الإعلام الآلي **ملخصدروساإلعالم اآللي الوحدة :1 مدخل الى اإلعالم اآللي**

# **.1 تعريف اإلعالم اآللي )املعلوماتيةInformatique)**

المعلوماتية هي علم هدفه معالجة المعلومات بطريقة آلية أي باستعمال الكمبيوتر وتعتمد على جزأين أساسيين ومتكاملين هما:

- العتاد(Matériel(:وهي عبارة عن قطع وأجهزة الحاسوب، وتعتبر الجزء املادي.
- البرامج(programme(: و هو الجزء غير امللموس من النظام، البرامج هي ببساطة كل ما يتعامل معه املستخدم مثل نظام التشغيل، وبرامج تحرير النص.
	- **.2 تعريف الحاسوب Ordinateur**

الحاسوب هو جهاز يسمح **باستقبال املعلومات**و**تخزينها** و**معالجتها**و**إخراج النتائج** املطلوبة.واملبدأ هو تحويل البيانات إلى معلو مات.

- **.3 مكوناتالحاسوب**
- **وحدةاملعالجةاملركزية**
- وحدات الادخال: هي عبارة عن الأجهزة الالكترونية التي يستخدمها الحاسوب للوصول الى البيانات الموجودة خارج النظام، حيث تقوم بإدخال البيانات وتوجيهها وتحويلها الى شكل قابل للمعالجة والتخزين مثل: لوحة المفاتيح (Clavier)، الفأرة( Souris)، الماسح الضوئي(Scanner)، الميكروفون(Microphone)-اللاقط الصوتي، الكاميرا الرقمية(Caméra)، عصا التحكم (Joystick).
- وحدات الإخراج: هي الأجزاء الالكترونية المسؤولة عن عرض وإخراج البيانات للمستخدم بعد معالجتها والتي تقوم بالضبط بتحويل املعلومات الخارجة من الحاسوب من تمثيل رقمي الى شكل مفهوم يسمى مخرجات. ومنها: الشاشة )écran)، الطابعة(Imprimante)، مكبر الصوت (Haut-parleur)، السماعات (Casque audio)، جهاز الاسقاط (Appareil de projection)

**الوحدة :2 أجيال الحواسيب**

**وحداتالتخزين الثانوية** 

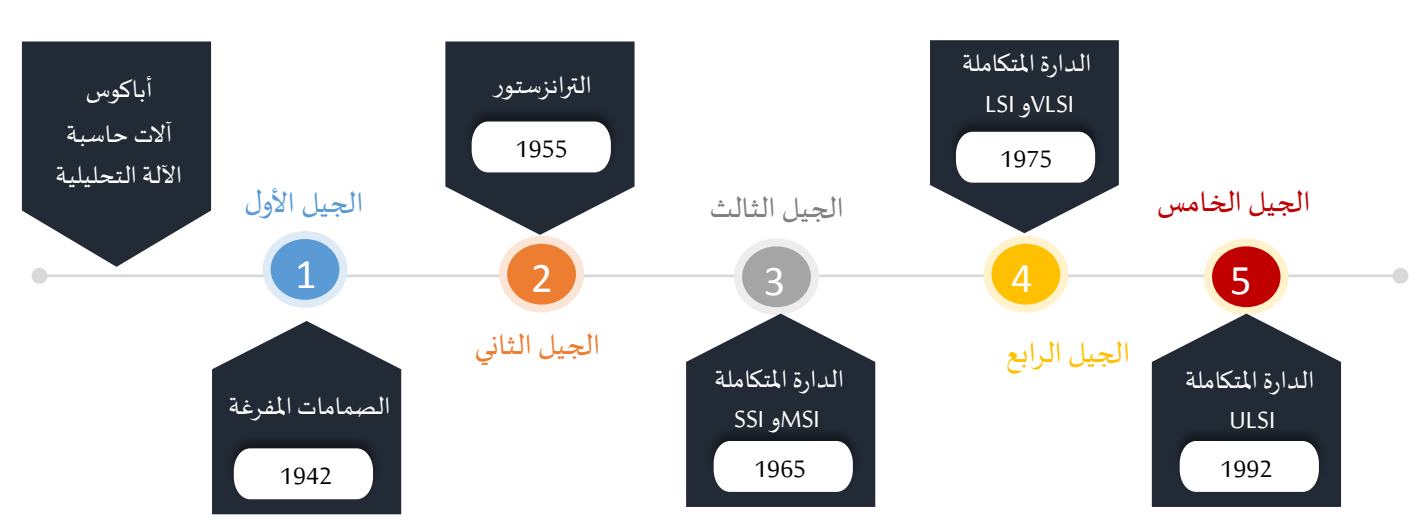

- شكل 1: مخطط يلخص أجيال الحواسي
- 1. نبذة تاريخية قبل آلاف ال*س*نين استخدم الصينيون عداداً يدويا يسمى "أباكوس" لإجراء العمليات الحسابية وهو في الأصل عبارة عن ً<br>أ صفوف متوازية من الخرز معلقة على أسلاك. بعدها بقرون ظهرت آلات حاسبة ميكانيكية تقوم بالعمليات الحسابية، حيث قام

العالم الفرنسي بليز باسكال بابتكار آلة حاسبة لإجراء عمليات حسابية ميكانيكيا، لكن اقتصر أداء هده الألة على الجمع والطرح فقط. استأنف الألماني غوتفريد ليبينز تطوير هذا التصميم واكتمل عام1695، ليضيف عمليتي الضرب والقسمة. ومن الجدير بالذكر أن بعض المصادر تفيد بأن أول حاسبة ميكانيكية كانت من صنع البروفيسور ويليام سيكارد من جامعة توبنغن سنة1623، بالرغم من هذا لم تنجح، وأشتهر مجهود العالم باسكال في المجال. وارتكز أداء هذه الآلات الميكانيكية الذكية في هذا العصر على المسننات وسيور الحركة.

في سنة 1832 اخترع عالم الرياضيات الانجليزي شارلز باباج أول آلة حاسبة تقوم آليا بعدة خطوات أسماها "آلة الفرق". ثم بعد ذلك في عام 1834م تابع باباج تصميمه ليستحدث آلة أخرى سميت "الآلة التحليلية"، جسدت خطط باباج معظم العناصر الأساسية للحاسوب ؚ<br>وَ الرقمي الحديث. ومع ذلك، لم يكتمل جهاز باباج ونُسي، حتى أعيد تصميم نموذجه بعد أكثر من قرن.

أبرزت الحرب العالمية الأولى والأزمات الدولية بعدها أهمية تطوير الصناعات وأدت إلى الحاجة لتطوير أجهزة قادرة على الحسابات الدقيقة، وهذا بغية تلبية حاجيات الجيش. وهذا ساهم بشكل كبير في الولايات المتحدة أو أوروبا في تطوير الحاسوب. وفي سياق ملتقى دولي ً.<br>موثق عام 1932، طرح الباحث الأمريكي آلان تورينغ تصميم "آلة تورينج " التي تعد نموذجًا تجريديًا (حاسوب على الورق) لتشغيل أجهزة الحاسوب الميكانيكية، هذا النموذج أعطى تعريف دقيق لمفهوم الخوارزمية. هذا المفهوم استخدم لاحقا وحتى اليوم على نطاق واسع في علوم الحاسوب النظرية، حيث يطلق املصطلح **تورنغ كامال** إذا كان يمكن محاكاة النموذج تماما.

يي عام 1941 طوراألملانيون الحواسيب4Z 3،Z Zuse، مشكلتها أنها كانت الكتروميكانيكية، على عكس الحاسوب Colossus االلكتروني من تطوير البريطانيين في الأعوام 1943-1945 للمساعدة في تحليل الرموز السرية لآلة التشفير.

بناءً على أعمال باباج وتحت اشراف شركة IBM، انجز المهندس هوارد ايكن، الحاسوب "مارك Mark I– I IBM ASCC "، حيث كان حجمه ً ضخم كحجم صالة كبيرة، هذا الحاسوب أستعمل لأهداف تخدم الجيش الأمريكي. وقد سبقهم حاسوب Atanasoff–Berryالمسمى على اسم مصنعه، وبعتبر أول وحدة منطقية حسابية إلكترونية تم دمجها لاحقا في تصميم كل معالج حديث. حيث تم اختباره بنجاح سنة 1942 ُوساهم في جعل الحوسبة أسرع من خلال استخدام الأنابيب المفرغة، الحواسيب الكهربائية التي ظهرت في تلك الفترة بعده بُنيت على نفس تقنية الأنابيب المفرغة مثل حواسيب Colossus، ومن هنا بدأ أول أجيال الحاسوب والتي بلغت ذروتها في النهاية مع تصميم الحاسوب ENIAC بأنابيب مفرغة بدلاً من استخدام الأساليب الكهرو ميكانيكية البطيئة المستخدمة من قبل Mark I، وحواسيب Zuse (التي رغم أنها قابلة ً للبرمجة ولكنها بطيئة أيضا).

نشأ الحاسوب ENIAC سنة 1946 من طرف مدرسة موور للهندسة، وهو أول حاسوب إلكتروني بالكامل. كانت سرعة الحاسوب ENIAC كبيرة مقارنة بسابقيه. وتواصل تطويره ففي سنة 1945، ابتكر جون فون نيومان الحاسوب EDVAC1 كجزء من مشروع اعتبر أول جهاز حاسوب يتم تخزين برنامجه في ذاكرته، وسمي هذا النموذج باسم نموذج فون نيومان عليه.

اختلفت المصادر في تحديد أول حاسوب وهذا ما يجعل الإسناد صعبا، وبافتراض المبدأ التالي: الحاسوب هو <u>جهاز الكتروني، مبرمج،</u> **يوافق منهجتورنغ كامال.** فإننا نعتبر أن ENIAC كان أول حاسوب ومنهبدأ عصر الحواسيب الحديثة. الجدول 1 يلخص مجموعة الحواسيب التي ذكرت في الدرس والفروقات ما بينها.

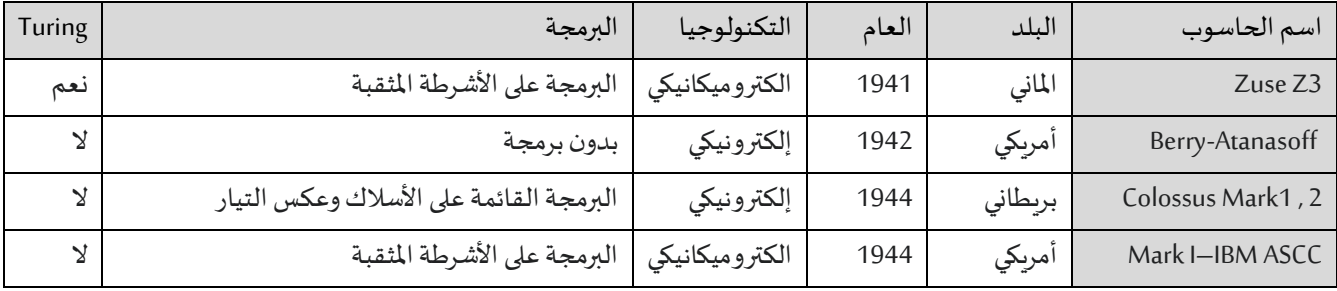

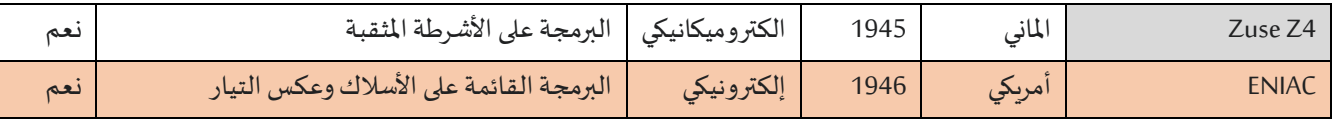

جدول 1: الترتيب الزمني لحواسيب الجيل الأول مع صفاتها التكنولوجية.

# **.2 أجيال الحاسوب**

وقد قسمت الحواسيب التي ظهرت من أواخر الأربعينيات وحتى الآن إلى خمسة أجيال، فكل الحواسيب التي تنتمي إلى جيل معين تمتاز غالبا بصفات متشابهة فيما بينها، واستعمل في تركيبها نفس الأساس التكنولوجي وأيضا كان ظهورها في نفس الفترة الزمنية.

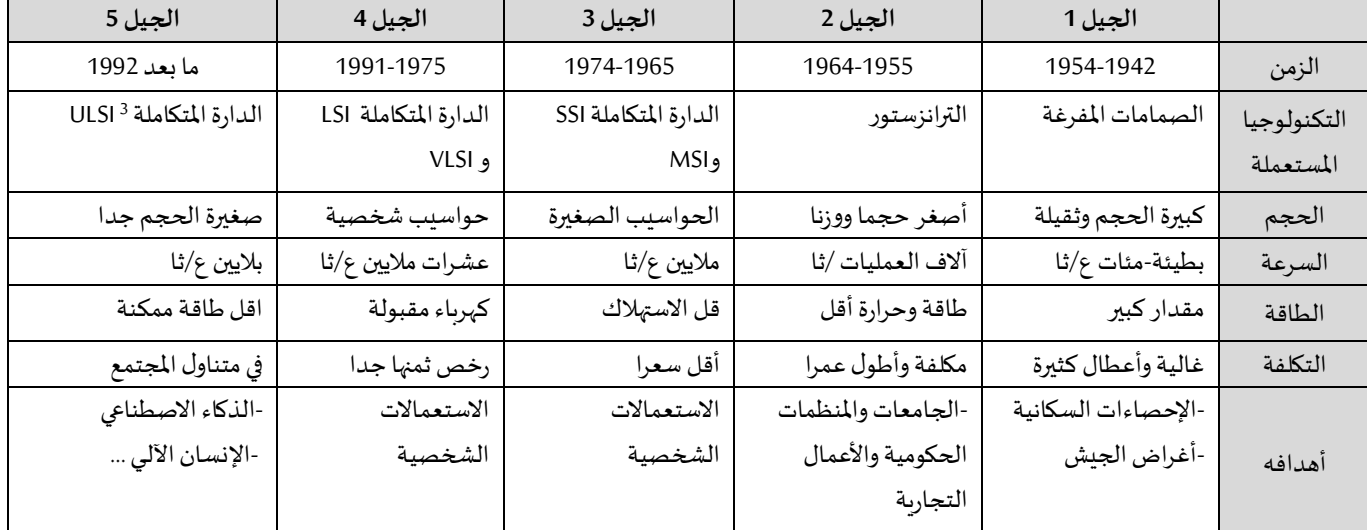

# **الوحدة :3 أنواع الحواسيب**-

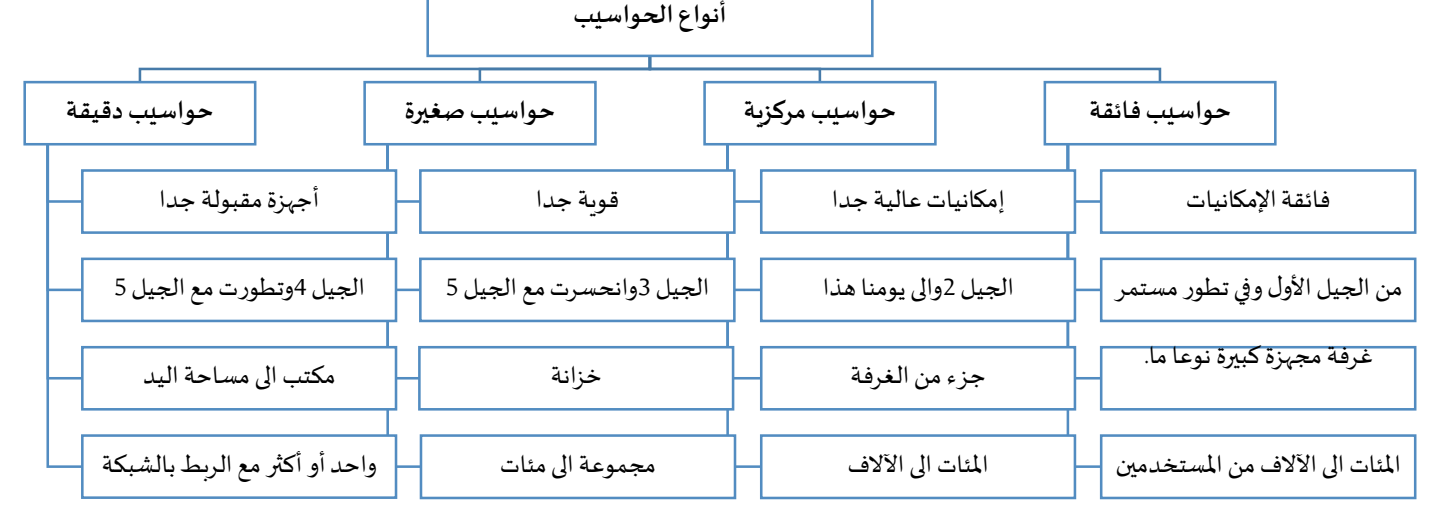

# شكل :2 مخطط يضم أهم خصائص كل نوع من أنواع الحواسيب

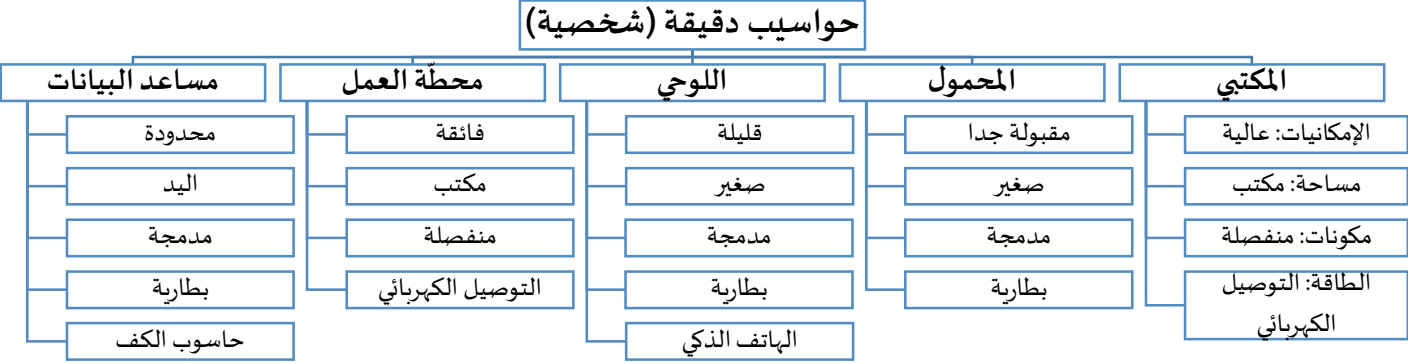

شكل 3: مخطط يوضح الفروق بين مواصفات أنواع الحواسيب الشخصية

# **الوحدة :4 طريقة عمل الحاسوب)الجزء 1(**

# **.1 مبدأ عمل الحاسوب**

يعد المبدأ الأساسي لعمل جميع أجهزة الحواسيب (الشكل 4) مبني على أخذ البيانات (التمثيل العددي للكميات والقياسات والرموز والصور والأصوات) والأوامر من المستخدم عبر وحدات الإدخال ومعالجتها في وحدة المعالجة حسب الأوامر المعطاة ثم إخراجها عبر وحدات الإخراج أو يتم تخزينها في وسائط التخزين المساعدة (التخزين الدائم) وفق العمليات المنظمة التالية

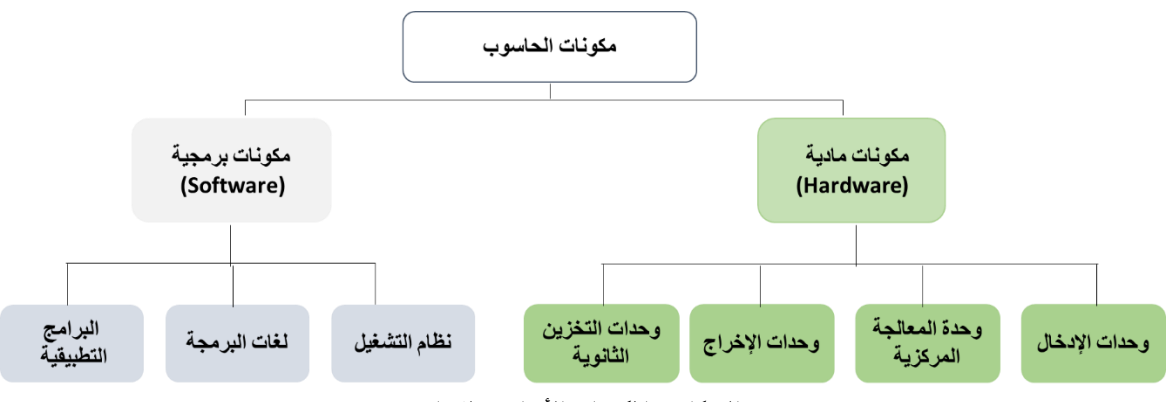

**الشكل .4 املكونات األساسية للحاسوب**

- **ادخال البيانات )عمليةاإلدخال(:و**هي العملية التي يتم بواسطتها إدخال البيانات واألوامر إلىنظام الحاسوب عبر وحدات إدخال البيانات، وبمكن أن تكون البيانات في شكل أرقام أو كلمات أو إجراءات أو أوامر .
- معالجة البيانات (عملية المعالجة): تعتبر عملية المعالجة، الأهم بالنسبة للحاسوب، وتتم في المعالج؛ حيث يقوم بتنفيذ جميع العمليات وتحويل البيانات المعالجة الى معلومات مفيدة. **إخراج النتائج )عملية اإلخراج(:** تتمثل عملية إخراج النتائج يي نقل املعلومات من وحدة الذاكرة الرئيسة من أجل حفظها على إحدى وسائط التخزين أو عرضها على إحدى وحدات الإخراج كإظهارها على الشاشة.
- التخزين الدائم (عملية التخزين): بعد الانتهاء من معالجة البيانات في الحاسوب وعرضها على الشاشة يحتاج المستخدم إلى حفظها بشكل دائم التخزبن واسترجاعها وقت الحاجة.

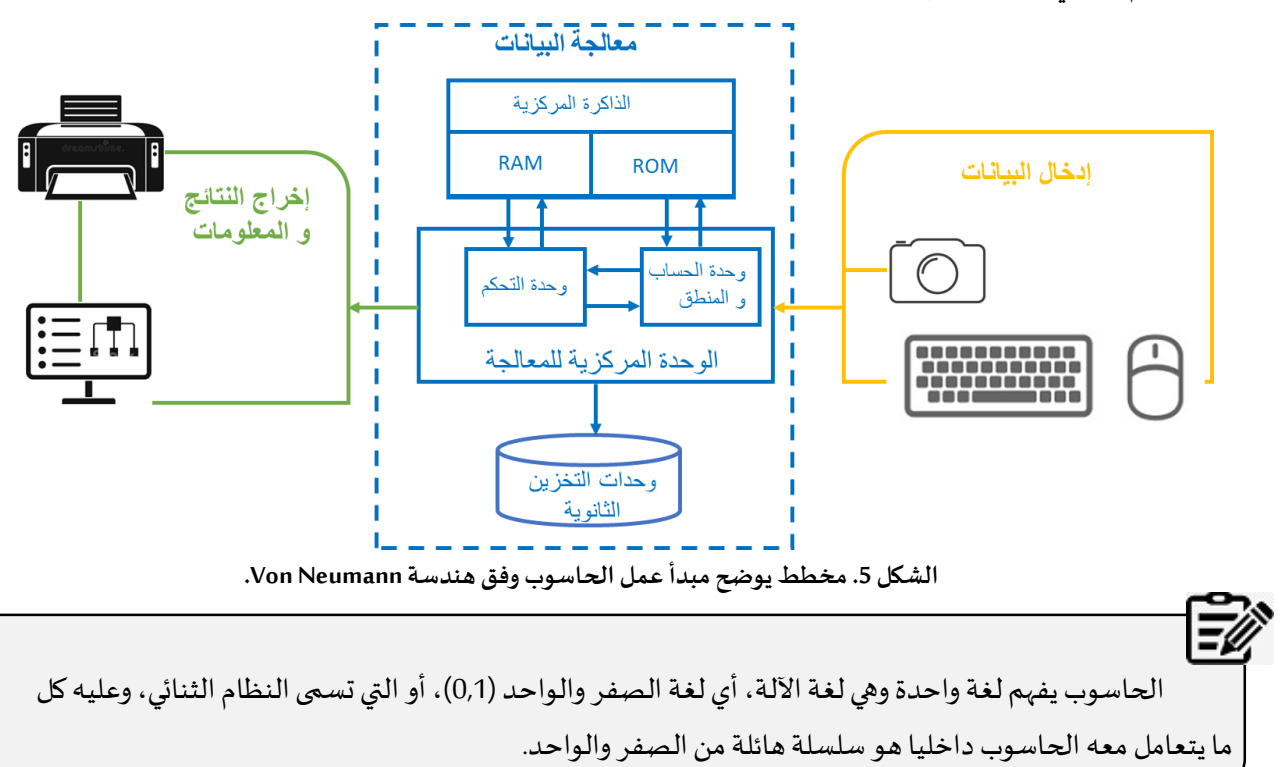

# **.2 وحدة املعالجة املركزية (CPU)**

- **وحدة املعالجةاملركزية** CPU( مرادف تماما للمعالج Processor( هي الجزء األساس يواملهم يي جهاز الحاسوب االليوهي املسؤولة عن معالجة البيانات والقيام بكافة العمليات المنطقية والحسابية، وكذا اصدار جميع الأوامر على جهاز الكمبيوتر.
	- تتكون وحدة المعالجة المركزية من مكونات مختلفة، وهي:
- وحدة التحكم: تعد وحدة التحكم والتي يرمز لها بCU ، المكون الأساسي والعقل المدبر لوحدة المعالجة المركزيّة حيث هي  $\ddot{\cdot}$ املسؤولة عن استقبال التعليمات من اجهزة االدخال والقيام بفك شفرتها وفهمها وبالتالي اصدار االوامر املناسبة للمكونات ֖֦֧֦֧֦֧֦֧֦֧֦֧ׅׅ֚֚֚֚֡֝֝֜֓֡֓֡֓֡֬֜֓֡֬֓֞֓֡֬֓֞֡֬ المعنية لتنفيذ مهمة معينة، بعدها تحرص وحدة التحكم على اصدار اوامر اخرى لكي يتم نقل النتائج إلى الذاكرة الرئيسيّة والتي تسمى بذاكرة الوصول العشوائي عبر أجهزة الاخراج المكلفة بذلك.
- **وحدة الحساب واملنطق:** يرمز اليها بALU . دور هاته االخيرة يي وحدة املعالجة املركزية هو تنفيذ كل العمليات الحسابية واملنطقية.
- تقاس سرعة املعالج بامليجا هرتز (MHz (Megahertz وتشير إلى التردد الذي تعمل به الوحدة وكلما زاد هذا التردد زادت سرعة الحاسوب.

### **.3 و حدةالذاكرة املركزية**

تعتبر الذاكرة من المكونات المادية الرئيسية للحاسوب، حيث يحتاج جهاز الحاسوب الى تذكر البيانات والتعليمات والاحتفاظ بها بصفة مؤقتة أو دائمة حتى يتمكن من إنجاز المهام المطلوبة منه بنجاح. ومن أهم أنواع ذاكرة الحاسوب ما يأتي:

- **ذاكرة القراءة فقطROM) Read Only Memory(:** تعرف بالذاكرة امليتة، مهمتها االحتفاظ بالبيانات األساسية التي يحتاجها الجهاز لبدء التشغيل وهي غير قابلة للتغيير مثل :معلومات وحدات الإدخال والإخراج المتصلة بالجهاز وملفات نظام التشغيل.
- **ذاكرة الوصول العشوائي RAM) Random Access Memory):** تعرف بالذاكرة الحية، وهي ذاكرة قصيرة األمد تستخدم للاحتفاظ المؤقت بالبيانات أثناء العمل على الجهاز للتغير أو الكتابة عليها. يبين الجدول التالي الفرق بينهما:

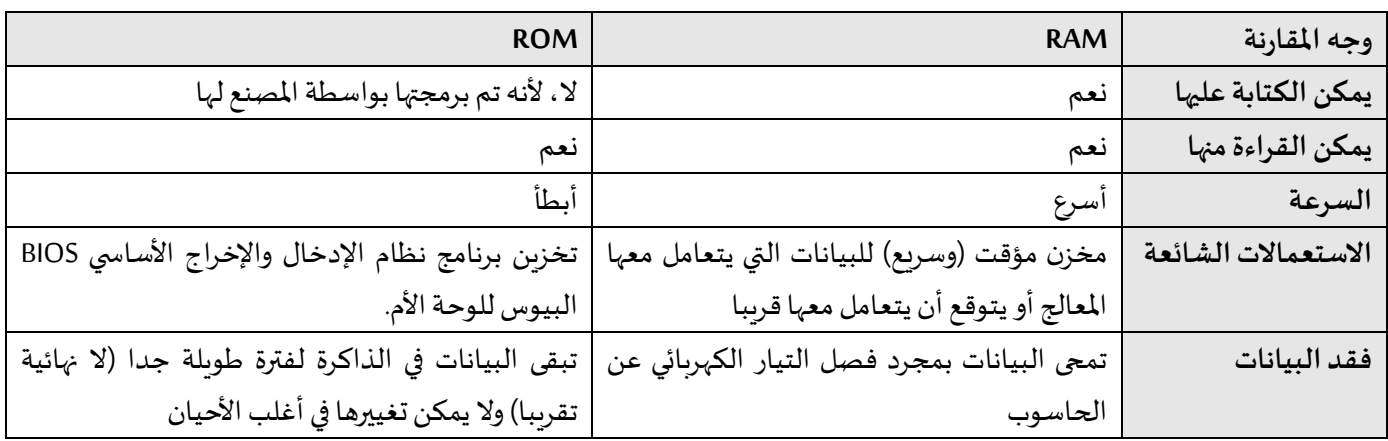

#### **.4 وحدات التخزين الثانوية**

وحدات التخزين الثانوية هي الوحدات التي يمكن الاحتفاظ بالبيانات والبرامج عليها، وتقسم هذه الوحدات الى انوع مختلفة عن بعضها من حيث الحجم والسعة التخزينية والتكلفة ومن أهمها ما يأتي:

- **القرصالصلب Disk Hard:** هو وحدة التخزين الرئيسية يي الحاسوب.
- .)Mo700 حوالي )سعةتخزينيةكبيرةنسبيا قرصذو هو **:(CD-ROM( Compact Disk-Read Only Memory القرصاملدمج** بحيث يمكن الكتابة على القرص وهذه المعلومات لا يمكن تغيرها بل يمكن قراءتها بواسطة قارئ الاقراص المضغوطة.
- جيغا 4.7بحيثتقارب القرصاملدمج سعتهأكبرمن **:(CD-DVD(Compact Disk-Digital VideoDisc الرقمي قرصالفيديو** بايت.
	- **ذاكرةالفالشMemory Flash:** ذو سعةكبيرةقابل للقراءةوالكتابةويتصل بالوحدة املركزية عن طريق منفذ USB PORT.
		- ♦ بطاقة الذاكرة <mark>Card</mark> Memory: هي نوع من وسائط التخزين الذي يُستعمل غالبًا لتخزين الصور ومقاطع الفيديو. ؚ<br>ؙ ً

الوحدة المستخدمة لقياس حجم أو سعة الذاكرة هي الأوكتي octet أو ما يسمى كذلك بـ: البايت (byte).

- الأوكتي (Octet ): يتكون من 8 bits فالبت الواحد هو اما 0 أو 1 أي يجسد التمثيل الأساسي بالنظام الثنائي ( Binary System). ويمثل األوكتي octet الواحد حرفا هجائيا او رقما بين )9-0( او عالمة خاصة كعالمة االستفهام او التعجب. ملاحظة: البتbit أو البايت byte مختلفان (1 اوكتي أو بايت = 8 بت).
	- **الكيلو اوكتي)Octet Kilo):** يتكون من 1024 أكتي ويرمز له ب )Ko).
	- **امليغا اوكتي)Octet Mega):** يتكون من 1024 كيلو أكتي ويرمز له ب )Mo).
	- **الجيغا اوكتي)Octet Giga):** يتكون من 1024 ميغا أكتي ويرمز له ب )Go).
		- **التيرا اوكتي)Octet Tira):** يتكون من 1024 جيغا أكتي ويرمز له ب )To).

# **الوحدة :5 طريقة عمل الحاسوب)الجزء 2(**

تعتبر المكونات البرمجية الجزء غير المحسوس من عالم الحاسوب وهي عبارة عن مجموعة من الأوامر أو التعليمات التي تكون مرتبة في تسلسل معين، حيث يقوم الجهاز بتنفيذ هذه الأوامر لكي يحقق عملية أو غرض ما. وتنقسم المكونات البرمجية إلى ثلاثة أقسام رئيسية هي:

- **.1 نظام التشغيل )System Operation)**
- بدون نظام التشغيل ال يستطيعأي حاسوب العمل،وال يستطيعأي برنامج أيضا العمل بدون نظام تشغيل.
- من وظائف نظام التشغيل: التحكم في مسار البيانات، تحميل البرامج إلى الذاكرة، التحكم في وحدة الذاكرة الرئيسية، التحكم في وحدات الإدخال والإخراج، اكتشاف الأعطال وإشعار المستخدم بها، إنشاء وفتح وحفظ الملفات وتصميم البرامج الخاصة.
	- تم تطـوير عدة أنظمةتشغيل منذ ظهورأول حاسوب من طرف شركات عديدة وأشهر هذه األنظمة هي:
		- **نظام التشغيل Windows**
		- **نظام التشغيل UNIX**: يعتبر من أقدم أنظمة التشغيل.
- **نظام التشغيل LINUX:** يعتبر من األنظمة التي تشبه أنظمة UNIX ، إال أنه يتميز عنه بمجانتيه وقابليته للتطوير )مفتوح املصدر( .
- **نظام التشغيل Macintosh:** يشارإلىذلكالنظام بـ االختصارMac،وقد أنتجته شركةآبل )Apple)،ويرتبط ييالغالببأجهزة هذه الشركة أكثر من غيرها.
	- **.2 لغات البرمجة**
- ♦ هي مجموعة من الأوامر الموجهة للحـاسـوب (Program)، تكتب وفق قـواعد تُحَدَّد بـواسـطة لـغة البرمجة، ومن ثُمَّ تمر هذه الأوامر بعدة َّ َ ُ َّ ُ مراحل إلى أن تنفذ على جهاز الحاسوب، و من أشهرها JAVA, C++, C#, PYTHON وHTML.
	- تنقسم لغات البرمجة إلى مستوبات حسب تطورها:
	- **لغةاآللة:** هياللغةاألم ويتم تمثيل البرامج بالنظام الثنائي )عبـارة عـن مجـموعة 0 و1 تفـهم من طـرف اآللـة/ الحـاسوب) .
- ♦ لغة التجميع (منخفضة الم*س*توى): هي تطوير وتبسيط للغة الآلة وتُعتبر لغة أسهل نسبياً من لغة الآلة؛ وذلك لاحتوائها على ُ ً<br>أ .بعض مفردات اللغة الإنجليزية.
- **اللغات الراقية )عالية املستوى(:** هي أقرب للغة البشر مثل ( ...; Cobol ,C ,Pascal). وهي اللغات التي عنى ت بتطوير البرامج ُ ∫<br>ٌ والتطبيقات المُختلفة التي يتعامل معها المُستخدِم يومياً ويتم تحويلها الى لغة الألة عن طريق برامج مخصصة. ٍ<br>ا ا<br>آ
	- **.3 البرامج التطبيقية/املساعدة**
- **البرامج املساعدة:** هي البرامج التي تقوم بوظيفة معينة مساندة لنظام التشغيل وموجودة عند تثبيتهوعلىالغالبتكون بسيطة: كالساعة والتقويم ودفتر املالحظات واآللة الحاسبة. من وظائفها أيضا: تشخيص املشاكل املتعلقة باألقر اص، إعادة بناء القرص واستعادة بياناته، ضغط امللفات، تسريع أداء الجهاز، حفظ وتأمين امللفات.
- **البرامج التطبيقية:** هي نوع من البرامج التي يتم استخدامها بعد تحميلها علىنظام التشغيل )أيليستمو جودةضمنيا(، وهذه البرامج مثل: برامج معالجة النصوص، قواعد البيانات، تطبيقات الوسائط المتعددة، وجداول البيانات.

### **.4 دوراملكوناتالبرمجيةفي عمل الحاسوب**

- عند تشغيل الحاسوب، يقوم نظام التشغيل بتفحص أجهزة وملحقات الآلة مثل الذاكرة المركزية، لوحة المفاتيح، الفأرة، قارئ القرص، املروحة، .... الخ. إذا كانت اآللة غير جاهزة للعمل يظهر نظام التشغيل معلومة للمستخدم تبين نوع الخلل.
- بعد التأكد من مكونات اآللة، يقوم نظام التشغيل بشحن برنامج التشغيل من الذاكرةامليتةوالذي بدورهيشغل برنامج التشغيل والذي يسمح باستعمال باقي برامج مكونات نظام التشغيل الضروربة في الذاكرة الحية.
- ينظم طريقة حفظ الملفات على القرص، بالطريقة التالية: يقسم القرص إلى أجزاء وأماكن ويضع في بداية كل قرص جدولا (فهرس) للملفات الموجودة في القرص (اسم الملف، عنوان الملف، عدد أحرف الملف ...). وهذا ما يسهل عملية إيجاد الملف فبدلا من البحث في القرص كاملا، يقوم باسترجاع المكان من الفهرس والذهاب مباشرة اليه.
	- عندما يطلب المستخدم فتح ملف ما (مثلا ينقر مرتين بالفأرة على الملف Rapport.doc)، يقوم نظام التشغيل بما يلي:
		- يبحث عن مكان تواجد هذا الملف في الذاكرة الثانوية (القرص الصلب) وعدد أحرفه،
			- يقوم بشحن امللف يي مكان فارغ يي الذاكرة الحية )RAM).
- يبحث في قاعدة معلوماته عن التطبيق الذي يعالج هذا النوع من الملفات (في مثالنا .doc)، فيجد التطبيق (اسمه وعنوانه وعدد أحرفه)،
	- يقوم بشحن التطبيق في مكان فارغ في الذاكرة الحية، بعدها يشغل التطبيق مقدما له عنوان الملف.

# **الوحدة :6 عرض ويندوزومختلف إصداراته**

يي بداية الثمانينات )1931(، أنشأت شركة Microsoft نظام MsDOS ألجهزة IBM. وكان املستخدم لهذا النظام يقدم أوامر مكتوبة لنظام التشغيل. من حدود نظام MsDOS انه على المستخدم تعلم الأوامر المختلفة التي يفهمها النظام وطريقة كتابة كل منها. في هذا النظام كذلك لا يمكن للمستخدم تشغيل أكثر من برنامج واحد. كل هذه النقائص جعلت الشركة الأم (ميكروسوفت) تفكر في نظام تشغيل بديل.

#### **.1 نظام التشغيل ويندوز**

أنشأت شركة Microsoft في عام 1983نظاما بديلا ل MsDOS يسمى باللغة الإنجليزية Windows أي النافذة. تميز بسهولة التعامل معه مقارنة بنظام التشغيل السابق MsDOS لاحتوائه على أول واجهة مستخدم من نوع GUI (واجهة مستخدم رسومية)، بحيث تضمنت وجود نوافذ، وأيقونات مرتبطة مع مجموعة تطبيقات، وقد وفرت بيئة عملية كاملة، كالقدرة على الكتابة، والرسم، والقيام بالعمليات الحسابية. يعتبر نظام التشغيل ويندوز واحدا من أشهر أنظمة التشغيل المستخدمة في مختلف حواسيب العالم على الإطلاق. وقد هيمن الوبندوز على السوق العالمية، ولا يزال إلى يومنا هذا وبفضل إصداراته المتتالية والمحدثة، على الرغم من وجود منافسين لا يستهان بهم.

#### **.2 أهم مميزاتنظام التشغيل ويندوز**

- ◆ السرعة والكفاءة: عندما يتم تطوير إصدار حديث من وبندوز عادةً ما يكون أسرع وأكثر كفاءة من الإصدارات السابقة. كذلك يتميز وبندوز ً بإمكانية أداء مهمة واحدة في نفس الوقت، أو تعدد المهام، أو تشغيل مجموعة من البرامج في نفس الوقت.
- واجهة الم*س*تخدم المثالية: يتمتع نظام التشغيل ويندوز بامتلاكه لواجهة مستخدم يسهل التعامل معها، حيث تأخذ جميع نوافذ التطبيقات التي ًتعمل تحت نظام Windows نموذجًا موحدًا. كما يحتوي الوبندوز على عدة أدوات مساعدة ً
- ◆ تميّز شريط المهام (قائمة ابدأ): تعد قائمة ابدأ إحدى ميزات نظام التشغيل ويندوز، حيث تساعد هذه القائمة في وصول الم*س*تخدم إلى البرامج **ّ** واملجلداتوإعدادات النظام بسرعةكبيرة،
	- انخفاض متطلبات الأجهزة: يمكن تفعيل نظام التشغيل ويندوز على معظم أجهزة الحاسوب.
	- **الحمايةواألمان:** قامتالشركة بدمج برنامج Defender Windows(مضاد فيروسات( يينظام التشغيل ويندوزمنذ إصدار 8 Windows.

#### **.3 إصداراتنظام التشغيل ويندوز**

تم الإعلان عن نظام التشغيل ويندوز من قبل بيل جيتس في نوفمبر من عام 1983م، وتم إصدار أول نسخة من هذا النظام في عام 1985م، ومن ثم تم تقديم العديد من الإصدارات اللاحقة على مر السنين، وفيما يأتي هذه الإصدارات:

- **ويندوز :1.1** قامت شركة Microsoftيي 20 نوفمبر 1935 بإطال ق1.0 Windowsوهو أول إصدارلنظام التشغيل ويندوز.
	- **ويندوز :2.1**قامت شركة Microsoftبإطالق اإلصدارالثاني من ويندوز)2.0 Windows )يي نوفمبر .1937
		- ◆ ويندوز 3.0: ظهر الإصدار الثالث لويندوز في مايو عام 1990، والذي كان نواة نجاح شركة Microsoft
- **ويندوز NT:** أطلقتشركة Microsoftيي عام 1993 أول إصدارمن نظام التشغيل املستقل اختصارا "Technology New"، أي تقنية جديدة.
	- **ويندوز :55**مثل هذا اإلصدار نقلة نوعية يي عالم أنظمة التشغيل حيث أطلق يي عام .1995
		- **ويندوز :59** أطلق هذا االصدار يي عام .1993
	- **ويندوزME**: يي سبتمبر 2000 أطلقت شركة Microsoftنسخة "Millennium Windows" أي األلفية
	- ويندوز XP؛ عملت شركة Microsoft على دمج أنظمتها مع بعضها لإخراج منتج جديد، فأخرجت "Windows XP"
	- ♦ ويندوز <mark>VISTA: بع</mark>د تطويرات طويلة أطلقت شركة Microsoft نظام التشغيل Windows Vistaالحسَّن كلياً في نوفمبر 2006. ً<br>أ َّ
		- **ويندوز :7** جاء هذا اإلصدار يي أكتوبر 2009 من أجل تجاوز جميعاألخطاءالواردة ييويندوزVista .
	- ♦ ويندوز 8: كان نقلة تاريخية حين أصدر في أكتوبر 2013، لأنَّه تمَّ استخدمه في″ للحاسوب الشخصي والحاسوب اللوحي Tablet َّ َّ
		- **ويندوز :11** يي سبتمبرمن العام 2014 تجاوزت Microsoftإصدار 9 Windowsإلى 10 Windowsمباشرة.
			- ◆ ويندوز 11: يعتبر آخر إصدارات ويندوز حيث أعلن عنه في 24 جوان 2021 خلفًا لويندوز 10. ً
				- **.4 عيوب نظام التشغيل ويندوز**

على الرغم من الانتشار الواسع لنظام التشغيل وبندوز إلى أنه لا يخلو من العيوب، وفيما يأتي بعض هذه العيوب:

- التعرض لالعتداءات
	- تكلفة االستخدام
		- دفع الرسوم
- الحاجة للمساعدة املتخصصة

#### **الوحدة :7 تشغيل الحاسوب**

#### **.1 مراحل تشغيل الحاسوب**

- قي حالة استعمال الحاسوب المكتبي: التحقق من توصيل الأسلاك الكهربائية في أجهزة الحاسوب ثم الضغط على زر مخزن الطاقة onduleur إذا كان الحاسوب موصوال بجهاز لتخزين الطاقة. أما إذا كان املستخدم يملك جهاز حاسوب محمول: فاألجدر التحقق من أنّ البطارية مشحونة بالفعل وإلا فمن الضروري توصيل الشاحن. ֦֧֦֦֦֦֦֦֦֦֦֧*֛* 
	- 2 زرالتشغيل ييالوحدة املركزيةوالذي غالبا يكون علىالشكل .
		- **.2 طرق إيقاف تشغيل الحاسوب**
	- 1 إيقاف التشغيل: بعد اختيار التعليمة"إيقاف"، يقوم Windowsبإنهاءكافة العمليات الحالية وإيقاف تشغيل الحاسوببالكامل.
- 2 إعادة التشغيل: إعادة التشغيل تعتبر إعادة تمهيد لجهاز الحاسوب وبوقف تشغيل الحاسوب للحظة، ثم يعيد تشغيله مرة أخرى.
- 3 وضع السكون: الميزة الأساسية لوضع السكون هي أنه يسمح بالعودة إلى العمل بسرعة، دون الحاجة إلى انتظار الحاسوب للقيام بتمهيد ًكامل، حيث يستخدم هذا الوضع طاقة ضئيلة جدًا (يستعمل لترك الحاسوب لمدة قصيرة).
- 4 ٪ وضع السبات: يستخدم وضع السبات طاقة أقل من وضع السكون (ومع ذلك فإنه لا يعمل سريعًا مثل وضع السكون). وعند تشغيل ً الحاسوب، فإنه يعود إلى آخر وضعية كان عليها. (يستعمل لترك الحاسوب لمدة طويلة).
	- **.3 مراحل إيقاف التشغيل**

تختلف طرق إيقاف تشغيل الحاسوب بين إصدارات الوبندوز. غير أن بعض اختصارات لوحة المفاتيح مهمة وتسهّل وتسرّع استخدام ֧֦֧֡֓֓֓֓֓֓֓֓֓ الحاسوب مثل ALT+F4، هذا الاختصار يوافق كافة اصدارات أنظمة تشغيل وبندوز.

Windows XP 1

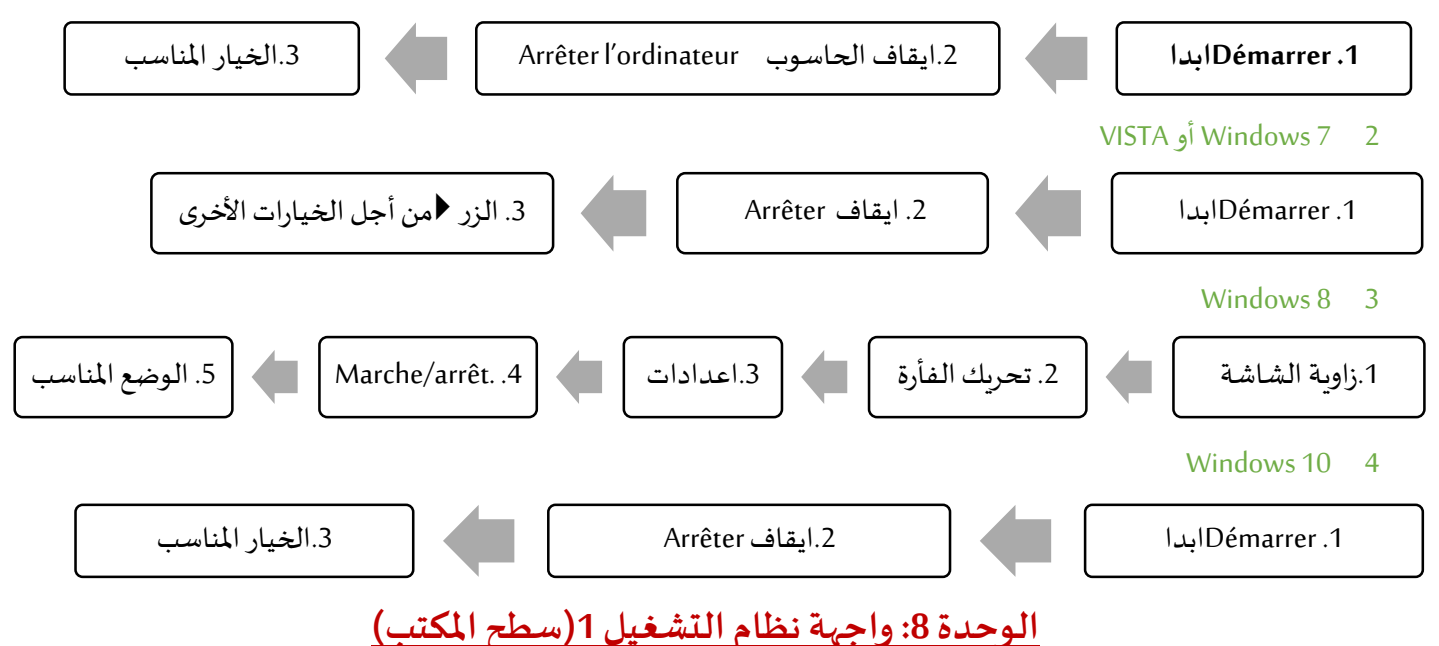

#### **.1 واجهة نظام التشغيل**

نقصد بها الصفحة الرئيسية التي يمكن أن تتواجد في بداية تشغيل الحاسوب، وتحتوي على العناصر المهمة التي يحتوي عليها Windows، والتي تظهر إلى المستخدم فور قيامه بفتح جهاز الحاسوب وتسجيل الدخول.

**تغيير خلفية سطح املكتب )الصورة(**

يجب الانتقال إلى إعدادات10 Windows عن طريق النقر بالزر الأيمن للفأرة في المساحة الفارغة في سطح المكتب فتظهر لنا علبة حوار نختار منها تخصيص Personnaliser(إضافة الطابع الشخصي) في الجزء السفلي في القائمة. ثم النقر فوق القائمة المنسدلة الخلفية-Arrière plan لتحديد نوع الخلفية. فتظهر ثلاثة خيارات: (1) صورة Image أو (2) لون موحد Couleur unie أو(3) عرض شرائحDiaporama . لمعرفة كيفية تغيير الخلفية بالاعتماد على الاختيارات الثلاثة، نتبع الخطوات التالية:

- أ . استخدم صورة كخلفية: النقر فوق أي صورة من القائمة المنسدلة في الخلفية. في جزء اختر صورتك Choisir votre image ، يتم تقديم مجموعة مختارة من الصور. عند النقر على الصورة يتم اختيارها. إذا كانت الصورة غير موجودة، يمكن النقر فوق الزر **استعراضParcourir .** فتفتح نافذةمستكشف Windows. ويمكن تصفحجهازالحاسوبللعثور علىالصورةاملطلوبة، ثم تحديد الصورة املرادةثم النقر فوق الزر**اختيار صورةimage une Choisir**. تتغير خلفية سطح املكتبعلىالفور.
	- ب . استخدم لون موحد كخلفية: يمكنكاختيار عرض لون موحد**unie Couleur** .واختيارأي لون من القائمة.

ج . استخدم عرض الشرائح كخلفية: بدلاً من البقاء باستمرار على صورة واحدة، يمكن اختيار عرض العديد من الصور بالتناوب ً باستخدام خيار عرض الشرائح. وتتغير خلفية الشاشة بانتظام، ومع عرض الصور التي تم تحديدها، وبتم ذلك عن طربق اختيار عرض الشرائح **Diaporama**من قائمةالخلفيةplan-Arrière املنسدلة. إذاكان هنالك **سماتمثبتة** سابقا،فإن Windowsيقدم ألبومات جاهزة للاستخدام، مثل الزهور Fleurs في الصورة في الأسفل ليتم اختيارها.

بخالفذلك، إذاكان املستخدم يريد إضافةمجموعةصورأخرى، يجب النقر فوق **استعراضParcourir** الختياراأللبوم املراد. تظهر نافذة مستكشف الملفات Windows يمكن تصفح جهاز الحاسوب للعثور على الصورة المطلوبة، ثم تحديد المجلد الذي يحتوي على الصور المراد استخدامها يي عرض الشرائح، ثم النقر فوق الزر**اختيار هذا املجلد dossier ce Choisir**.

**سمة أو مظهر Thème**هي برنامج يحتوي على تفاصيل رسومية وأحيانا رسومية وصوتية تقوم بتغيير مظهر و اجهة نظام التشغيل كليا أو جزئيا.

# **الوحدة :5 واجهة نظام التشغيل 2)األيقونات وشريط املهام(**

#### **.1 األيقونات**

الأيقونات هي صور مصغرة تسمح بالولوج الى مختلف مكونات نظام التشغيل، للوصول الي محتواها يجب اما (1.النقر عليها مرتين أو 2. تحديدها بالنقر بالزراأليسر للفأرةثم عن طريق لوحةاملفاتيح الضغط علىالزر**موافقEntrerأو** .3النقر بالزراأليمن فتظهر قائمةنختار منها الخياراألول عادة**فتح Ouvrir**). إن األيقونات التي يحتويها سطح املكتب يمكن أن يتم تعديلها، لسحب األيقونة يتم النقر متواصال عليها بالزر الأيسر وافلات الزر عند الوصول للمكان المناسب. يمكن تقسيم الأيقونات الى ثلاثة أنواع 1.أيقونات النظام 2. الاختصارات 3. الملفات أو املجلدات

**1 أيقوناتنظام Windows:** هيأيقوناتالتطبيقاتالتيتأتي معنظام التشغيل وهيأيقوناترئيسيةلسطح املكتب،ومن خاللها يتمكن المستخدم بالتحكم بأغلب خصائص جهاز الحاسوب.

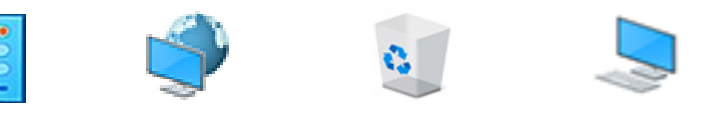

جهازالحاسوب سلةاملهمالت الشبكة réseau لوحةالتحكم

**جهازالحاسوب**

وهو من الأيقونات الأساسية التي يمكن أن تتواجد على الواجهة الرئيسية. عند النقر عليها تفتح نافذة تحتوي على الأقراص الموجودة Disque local على الحاسوب والتي تتمثل في القرص الصلب وقارئ الأقراص والأقراص المتحركة، الأقراص تتضمن كافة الملفات التي ًيمكن أن تتواجد على الحاسوب سواءً المتعلقة بالنظام أو المستخدم. وكذلك نجد ملفات المستخدم (المكتبة)،

- القرص الصلب: يتضمن كل حاسوب قرصًا صلبا على الأقل يدعى عادة (:C )، يستعمل لتخزين برامج النظام وتخصص الأقراص ً الأخرى لتخزين الملفات والمجلدات الشخصية. يتم تقسيمه افتراضيا. ويسمى كل قرص عادةً بحرف متبوع بنقطتين (C:, D:, E...). ً
	- **قارئ األقراص:** يسمح بالوصول إلىمحتوى قر صDVDأو CD.
	- الأقراص المتحركة: عند توصيل قرص الفلاش مثلا، يظهر رمز القرص واسمه متبوعا بحرف.
- ملفات الم*س*تخدم(المكتبة): تتيح ميزة المكتبة في نظام التشغيل تنظيم الملفات والمجلدات ح*سب* نوع الملف، وتدعم: الم*س*تندات والموسيقى والصور ومقاطع الفيديو والتنزيلات وكذلك تسمح بالوصول لسطح المكتب.
- سلة المهملات corbeille: سلة المحذوفات من العناصر الأساسية التي يتم تحميلها مع ملفات النظام الأساسية. تحتوي على كافة العناصر التي تم حذفها.
- الشبكة réseau: أيقونة الشبكة تعمل على تغيير اعدادات الشبكة من أجل اتصال بالأجهزة الأخرى أو من أجل الوصول الى الانترنت.
	- **لوحةالتحكمconfiguration de Panneau :** تسمح هذه األيقونة بتغيير اإلعدادات الخاصة بالحاسوب و النظام.
- **2 اال ختصارات** تمثل بوابة للوصول الى امللف األصلي. عند النقر عليها تسمح بالوصول للملف أو املجلد األصلي أو تشغيل برنامج. فاختصاراتالبرامج ترتبط بالتطبيقات،ويشارلهباملصطلح**اختصارRaccourci** ويظهر على شكل سهم يي الزاوية السفلية اليمنى .

## **.2 شريط املهام**

هو الشريط الذي يمتد على كامل عرض الشاشة يتواجد عادةً في أسفل الشاشة، وببدأ بزر ابدأ وينتهي بمنطقة الإعلام من الجهة ً اليسرى، ويعطي نظرة شاملة للنوافذ (المهام المفتوحة حاليًا)، كما يسمح بعرض مجموعة من المعلومات ويتكون شريط المهام من : ً<br>أ

- **1 الزرابدأ :** عند النقر على الزر**ابدأ Démarrer**( يوجد يي األسفل على الزاويةاليسرى للشاشة( تظهر قائمة ابدأ وهي القائمة الرئيسية في سطح المكتب، والتي توفر للمستخدم التحكم بكافة التطبيقات، والأيقونات الموجودة في جهاز الحاسوب،
- **2 شريطالتشغيل السريع** يتيح شريطالوصول السريعللبرامج األكثراستخداما ويسمح بتثبيتأو حذف أي برنامج من القائمة. كما يحتوي على الأزرار التالية:
	- \* زر البحث <mark>recherche: يمكِّن من البحث عن الملفات الموجودة في الجهاز وذلك بكتابة اسم الملف المراد البحث عنه.</mark> ֦
		- **زر عرضاملهمةtâches de Vision :** يسهل التنقل بين النوافذ املفتوحة والتطبيقات املستخدمة.
			- 3 منطقة البرامج أو المجلدات: تُظهر البرامج الم*ش*غلة أو المجلدات المفتوحة في الأ*س*فل. ُ
- 4 منطقة الإعلام: يطلق عليها أيضا منطقة الإشعارات فتظهر فيها رسائل إعلامية واللغة والوقت والتاريخ والبطارية ومعلومات أخرى.
- 5 الألواح Tuiles توجد الألواح ضمن شاشة البدء على شكل مربّعات صغيرة متحركة أحيانا، ويعرض معلومات مفيدة للمستخدم. ֦֧֦֧֦֧֦֧֦֧֝<br>֧֧֝֝֝֝֝֝֝**֟**

#### <mark>الوحدة 10: خصائص النظام</mark>

## **.1 إعدادات نظام التشغيل**

للوصول الى شاشة الإعدادات، هنالك عدة طرق، أبسطها النقر على زر ابدأ مستقطهر قائمة ابدا ثم اختيار الإعدادات <sup>.@</sup>. تفتح نافذة تطبيق الإعدادات وهي مقسمة الى عدة فئات كالتالي

- النظام: تحتوي كل ما يتعلق بتغيير و عرض إعدادات النظام األساسية
- الأجهزة المتصلة: يسمح هذا القسم بالتحكم في كل الأجهزة المتصلة بالحاسوب سواء وحدات الادخال أو الإخراج
	- الهاتف: يختص بكل ما يتعلق باتصال الهاتف بجهاز الحاسوب أو خصائص بطاقة الشبكة SIMللهاتف.
- ◆ الشبكة والإنترنت: هذا القسم مخصص لإدارة وإنشاء اتصالات الشبكات المحلية أو اتصالات الإنترنت. مثل اعدادات شبكة Wi-Fi.
	- التخصيص: تسمح زيارة هذا القسم بتغيير خصائص العرضللحاسوب والعديد من االختيارات.
		- ◆ البرامج: بواسطة هذا القسم يمكن إدارة جميع التطبيقات والبرامج المثبتة على الحاسوب.
- ◆ الحسابات: يتم في هذا الجزء إنشاء أو تعديل حسابات الأشخاص الذين يمكنهم استخدام جهاز الحاسوب، أو حتى حذف هذه الحسابات وتغيير كلمة المرور أو الصورة المرتبطة بالحساب.
	- الوقت واللغة: لضبط التاريخ والوقت والمنطقة واللغة التي يُستخدم بها جهاز الحاسوب
	- ◆ \_ إعدادات الألعاب: يسمح بعرض إعدادات الألعاب المتقدمة، ووحدات التحكم في الألعاب.
- ◆ الخيارات المربحة: تتيح هذه الإعدادات خلق بيئة ملائمة للأشخاص ذوي القدرات الخاصة، مثل ميزة القارئ الصوتي، التعرف على الصوت، املكبرة، شكل مؤشر الفارة...
	- **.2 اظهار خصائص النظام**

من اعدادات نظام التشغيل التي تم شرحها سابقا نختار **النظام Système** على يسار الشاشة عمود، نختار منه **معلومات النظام système Information.** تظهر النافذة، مقسمة الى **مواصفاتالجهاز appareil'l de Spécifications**وفيها تفصيل السم الحاسوب ونوع املعالج وحجم الذاكرة العشوائية RAM، و**مواصفاتالويندوزWindows de Spécifications**: نوع ورقم اإلصدار.

## الوحدة 11: تغيير خصائص النظام

#### **.1 اللون**

لتغيير خصائص ألوان شاشة Windows، يجب النقر بزر الفأرة األيمن فوق منطقة فارغة على سطح مكتب Windows فتظهر لنا علبة حوار نختار منها **تخصيصPersonnaliser**. ييالعموداأليسر، ننقر على**ألوانCouleurs**

عند النقر علىالقائمةاملنسدلة**اخترلونكcouleur votre Choisissez**تظهر ثالثةأوضاع: **فاتحClair** أو**داكنSombre،**أو**مخصص Personnalisé** وهو الوضع االفتراض ي. من خالل اختيار **اختر لونك couleur votre Choisissez** ثم لون **مخصص**، تقدم نافذة إعدادات األلوان املزيد من الخيارات. يسمح النقر على **اختيار وضع ويندوز االفتراض يdéfaut par Windows mode votre Choisir** بتحديد قائمة ابدأ وشريط المهام في <mark>الوضع الفاتح أو الداكن. وعند النقر فوق أحد هذه الخيارين يتم تغييرهما على الفور (أو في بضع ثوانٍ).</mark> **.2 اللغة**

- أ . **تغيير اللغة:** لتغيير اللغة بسهولة يمكن االعتماد على أزرار لوحة املفاتيح **ALT+SHIFT** ونضغط عليها يي نفس الوقت فيتم تغييرها اعتمادا على ما هو مثبت سابقا على الحاسوب. ويمكن أيضا تغيير اللغة بالضغط بالزر الأيسر للفأرة على ا<sup>FRA </sup>أسفل شربط المهام (منطقة الاعلام) فتظهر قائمة باللغات المثبتة وتختار اللغة المطلوبة.
- **ب . إضافةلغة:** من أجل إضافة لغة مفضلة، من قائمة اعدادات Windowsيتم اختيار الوقتواللغةlangue et Heure، أو النقر بالزر األيسر للفأرة على فتظهر القائمة، ثم **اللغات املفضلة linguistiques Préférences**. فتظهر النافذة فننقر على **إضافة لغة langue une Ajouter.** ثم تفتح نافذة فيها مجموعة من اللغات، يتم اصطفاء **العربيةArabe**. بعد اختيار اللغة العربية، تظهر قائمةالبدائل املتوفرة، يتم النقر فوق أحد االقتراحات، مثال **العربية)الجزائر( (Algérie(Arabe.** وهكذا تتم إضافة اللغةالعربية.
	- **.3 الوقتوالتاريخ**

يظهر الوقت والتاريخ على أسفل شريط المهام، عند النقر عليه بالزر الأيسر للفأرة تظهر الرزنامة، يمكن الانتقال بها الى الأشهر أو السنوات السابقة والتالية. يمكن تغيير تاريخ النظام والوقت المحدد، بالنقر بزر الفأرة الأيمن على الوقت والتاريخ من شريط المهام فتظهر قائمة، يتم الضغط على **ضبط التاريخ/الوقتheure'l/date la Ajuster**، أو باالعتماد على قائمة **اال عدادات Windows Paramètres** يتم اال نتقال إلى**الوقتواللغةLangue et Heure** . ثم على يسار الشاشة يتم اختيار **الوقتوالتاريخ heure et Date.**

يي شاشة اإلعدادات خاصية الضبط التلقائي **مفعلة Activé** ولهدا ال يمكن تغيير الوقت أو التاريخ، لذلك يجب **أوال إلغاء التفعيل ا** زر على النقر بعد .نشطا **Modifier التغيير** زر يصبح وبعدها .**Désactivez le réglage de la date et de l'heure automatique Modifier**، يتم اختيارالتاريخ والوقتاملرادوالنقر على**تغيرModifie .**

#### **الوحدة :12 امللفات واملجلدات**

**.1 امللفات** 

هي مجموعة كاملة من البيانات التي تحمل اسماً ونوعاً ويعتبر الوحدة الأساسية للتخزين والتي تمكّن الحاسوب من تمييز مجموعة معلومات ً<br>آ ً<br>آ ֡<u>֡</u> (كنصوص او صور او صوت) من غيرها. وبتمّ حفظها على أحد الأقراص الصلبة مثلا أو باستعمال وسائط التخزين المختلفة. الملفات متعددة ֦֧ ֦֧֦֧֦֧֦֧֦֧֦֧ׅ֧֦֧ׅ֧֦֧ׅ֧֧ׅ֧֜֓֓֜֓֓֜֓֓֝֬֜֓֓֝֬ الأنواع، فهناك ملفات ذات وسائط متعدّدة، حيث يمكن تخزين الصور وتسجيلات الفيديو عليها، وهناك ملفّات نصيّة لتخزين المعلومات ֦֧֦֧֦ ֦֧֦֧֦ والبيانات النصيّة. يتميز كل ملف باسم معين (Nom du fichier)، لاحقة (Extension) وايقونة (icone) مثل ما هو موضح في الصورة التالية ֦֧֦֧֦

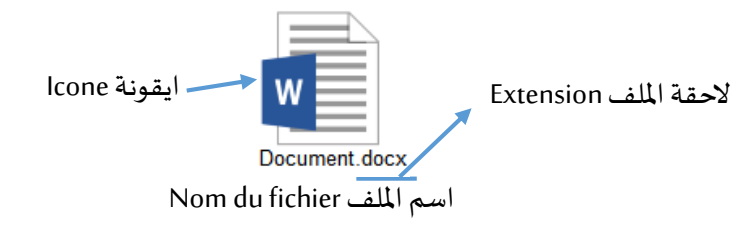

#### **.2 املجلدات**

المجلد هو عبارة عن مساحة رقمية افتراضية يتمّ فيها تخزين مجموعة من الملفات أو المجلدات، ويمكن تشبيهه بالمكان او الحافظة ֦֧֦֦֦֝֝*֛* ֦֧֧֦֧֦֧֦֧֦֧֧֦֧֧֦֧֧֦֧֧֦֧֝֝֜֓֓֜֓֓֜֓֓֜֓֓֜**֓** التي تقوم بحفظ الملفات بداخلها من اجل تنظيمها وترتيها وسهولة الوصول والرجوع اليها، حيث يتمّ تنظيم الملفات فيه وترتيبها داخله .<br>على شكل هرميّ، أيّ يتفرع المجلد ذو الملفات الأكبر، للمجلد ذو الملفات والمعلومات الأصغر.ويطلق اسم (مجلد فرعي) على المجلد المخزن داخل مجلد آخر . وبمكن وضع الملفات داخل المجلدات ولا يمكن العكس.

**.3 مستكشف امللفات**

**مستكشف امللفاتExplorer File** هو تطبيق [إل](https://ar.wikipedia.org/wiki/%D9%85%D8%AF%D9%8A%D8%B1_%D8%A7%D9%84%D9%85%D9%84%D9%81%D8%A7%D8%AA)دارة [امللفات](https://ar.wikipedia.org/wiki/%D9%85%D8%AF%D9%8A%D8%B1_%D8%A7%D9%84%D9%85%D9%84%D9%81%D8%A7%D8%AA) يأتي ضمن إصدارات نظام التشغيل Windows وهو املكون املسؤول يي النظام عن عرض واجهة المستخدم على الشاشة، ويعتمد على مبدأ توفير واجهة رسومية تسمى النوافذ.

**النافذة** 

عند فتح أي ملف أو مجلد يظهر مربعأوإطار يسمى **بالنافذةFenêtre**، لذلك سمي نظام التشغيل Windows بنظام النوافذ العتماد الواجهة الرسومية عليها، تظهر النافذة على الشاشة لعرض محتويات املجلدات أو امللفات. يمكن عرض العديد من النوافذ يي نفس الوقت والتبديل بينها.

- **أجزاء النافذة ومكوناتها** بالرغم من أن محتويات النوافذ مختلفة، اال أنها تشترك بشكل عام ييبعض العناصر.
- محتوى النافذة Le contenu du dossier هو المكان الذي يتم فيه عرض محتويات المجلد الحالي، وتظهر به أيضاً نتائج البحث. ً<br>آ
- **شريط األدوات outils'd barre** يستخدم شريط األدوات للمهام العامة، مثل النسخ والنقل وإنشاء املجلدات الجديدة وتغيير طريقة العرض. تتغير علامات التبويب لتظهر مهام إضافية يتم تطبيقها على العنصر المحدد.
	- **Les boutons fermer / agrandir/ réduire تصغيرالنافذة /تكبير /أزرارإغالق**
- **أ . زر التكبير واالستعادة restaurer / agrandir Bouton** يمكن تكبير النافذة لتأخذ كل املساحة )ملء الشاشة( وهو أقص ى حد لها من خالل **زر التكبيرagrandir Bouton** املوجود على شريط العنوان، ويمكن أن تشغل النافذة جزء من الشاشة فقط. عند تكبير النافذة إلى أقص ى حد يتحول زر التكبير إلى **زر االستعادة Restaurer Bouton** وسيؤدي النقر فوقه مرة أخرى إلى إعادة النافذة إلى حجمها السابق أي آخر حجم قبل تكبير النافذة.

لتغيير **حجم نافذة fenêtre une Redimensionner** يجب وضع مؤشر الفأرة فوق أحد حواف اإلطار. يتحول املؤ شر الى سهم مزدوج  $\hat{\mathbb{J}}$ و  $\iff$ يشير إلى أن النافذة في وضع قابل للتغيير. مع الاستمرار بالنقر بيسار الفأرة والبقاء في وضع الضغط والسحب إلى إحدى الاتجاهات (أعلى، أسفل، يمين أو يسار) يتغير الحجم لحظيا. عند الحصول على الحجم المناسب يجب رفع الضغط عن الفأرة، وهكذا يمكن تكبير أو تصغير النافذة أفقيا أو عموديا، كما يمكن القيام بنفس العملية على الحواف الأربعة للحصول على

ًالقياسات المناسبة. يمكن أيضًا تغيير حجم النافذة رأسيا (الاتجاه القطري) باستخدام زاوية النافذة  $^\circ$  لتغيير الطول والعرض في نفس الوقت.

يمكن **تحريكالنافذةfenêtre une déplacer** من خالل النقر بالزراأليسر علىالجزءالعلوي من النافذةمعاالستمراريي النقر والسحب، وتحرير زر الفأرة عند الوصول إلى الموقع المطلوب.

- **ب . زر التصغيرréduire Bouton** زر التصغير يمثله خط أفقي يسمح بتصغير النافذة إلى أدنى حد لها وهو وضعها على شريط المهام بشكل أيقونة. يمكن استعادة النافذة إلى حجمها السابق عن طريق النقر على الايقونة. يزيل هذا الزر النافذة من ًالشاشة لكنه لا يغلقها، مما يسمح بعرض النافذة لاحقًا.
	- **ج . اغالق النافذة**

**زراالغالقfermer Bouton** يمثلهتقاطع،ويستخدم لغلق النافذة النشطة. يي بعض األحيان قد يتم السؤال والتأكيد على ًالحفظ أولاً قبل الخروج حتى لا تفقد البيانات. ويمكن أيضا اغلاق النافذة بعدة طرق منها:

- 1 بفتح قائمة**ملف Fichier**ثم اختيار األ مر **اغالقfermer** .
- 2 من شريط املهام يظهر الزرالخاص باإلغالق على النافذةاملصغرة.
	- 3 استخدام اختصارلوحةاملفاتيح **4F +Alt**.
- **جناح التنقل السريع navigation de Volet** الجزء االيسر من النافذة هو جزء **التنقل السريع** للوصول للملفات واملجلدات. إن م*س*تكشف الملفات يسمح باستعراض بيئة Windows(محركات الأقراص والمجلدات والملفات) وعندما يتم الانتقال بين المجلدات ًالأساسية والفرعية يصبح شكلها مميزًا كالشجرة بمستويات وكل مستوى يمثل فرعا.
- **أزرار االنتقال:** تسمح هذه األزرار بالتنقل بين املجلدات التي يقوم املستخدم بفتحها بالفعل دون اغالق النافذة الحالية، تتوافق هذه الأزرار مع شريط العناوين وهي كالتالي:
	- أ . **زرالخلف:** يستخدم زرالخلف للرجوع الىاملجلد السابق دون اغالق النافذة الحالية.
		- ب . **زراألمام:** يستخدم زراألمام للعودة إلىاملوقعاألول بعد عمليةالتراجع.
- ج . **الزر أعلى:** يستخدم الزر أعلى للرجوع الى املستوى األعلى من امللف مثال عندما يكون املستوى الفرعي الثالث ينتقل المستكشف الى المستوى الفرعي الثاني.
- د . **قائمة التنقل:** بالنقر علىالسهم املوجودبجانبزراالمام والخلف تظهر قائمةتسمح بالتنقل بين املجلداتالتيقام المستخدم بفتحها دون مراعات الترتيب.
- **شريط العنوان:** يستخدم شريط العناوين إلدخال موقعأوتحديده. عند النقر فوق جزءمن املساريتم االنتقال إلى هذا املستوى أوالنقر فوقه لتحديد املسارومن ثم نسخه.
	- مربع البحث: ي*سمح* بالبحث في المجلد الحالي أو فروعه، عن طريق كتابة اسم الملف أو المجلد المطلوب في مربع البحث.
- عناوين الأعمدة: لمشاهدة الخصائص الاكثر شيوعا في طريقة عرض تفاصيل المجلدات واللفات والتي تظهر عادةً الاسم Nom ً وتاريخ آخر تغيير Modifié le والنوع Type والحجم Taille.
	- شريط الحالة: ي*ستخد*م شريط الحالة لمشاهدة العدد الإجمالي للعناصر أو عددها وحجمها الكلي.
- **رز عرض امللفات واملجلدات:** يسمح بتغيير شكل امللفات أو املجلدات يي النافذة كأيقونات كبيرة أو ملفات مع تفاصيل تمنح معلومات أكثر.
- **أشرطة التمرير:** تستخدم أشرطة التمرير عندما يصبح املحتوىأوالصورةأكبرمنالنافذةالحالية، لهذا يجب التمرير الستكشاف باقي المحتوى. تعتمد الأشرطة على النقر والسحب.
- ◆ طرق عرض الملفات والمجلدات عند فتح أي مجلد يمكن تغير شكل الملفات أثناء عرضها. فيمكن أن تكون الرموز صغيرة أو كبيرة مع إمكانية عرض أنواع مختلفة من المعلومات. وذلك باستخدام الزر الأيمن للفأرة بالضغط على المساحة الفارغة **واختيار Affichage** ثم اختيار طريقة العرض املناسبة. أوباالعتماد علىاختياراتطرق العرض املوجود على شريط األدوات من التبويب **Affichage** الذي يحتوي علىاالختيارات التالية: أيقونات كبيرة جدا icones grandes Très، أيقونات كبيرة Grandes icones، أيقونات متوسطة icones Moyennes، أيقونات صغيرة Petites icones، قائمة Liste، تفاصيل Détails، مرىعات .Contenu محتوى ،Mosaïque
- <sup>♦</sup> ترتيب الملفات والمجلدات وذلك باستخدام الزر الأيمن للفأرة بالضغط على الم*س*احة الفارغة واختيار الترتيب بـ Trier par من القائمة المنسدلة ثم تحديد الترتيب المطلوب سواء بالاعتماد على الترتيب الأبجدي Nomأو تاريخ التعديل Modifié le أو حسب نوع الملف Type أو حسب حجمهTaille. كما يمكن اختيار الترتيب التصاعدي Ordre croissant أو التنازلي Ordre décroissant وإضافة طرق أخرى للترتيبAutres .
	- أو بالاعتماد على الأمر الترتيب بـ Trier par الموجود على شريط الأدوات من التبويب Affichage.
		- **تجميع امللفات واملجلدات**

يمكن تجميع الملفات والجلدات عن طريق الأمر تجميع بـ Regrouper par ثم تحديد نمط التجميع المطلوب، عن طريق القائمة التي تظهر بالنقر على الزر الأيمن للفأرة على المساحة الفارغة. هذه الخاصية تسمح بتسهيل البحث عن طربق تجميع الملفات المتشابهة معا.

# **الوحدة :13 عمليات على املجلدات و امللفات**

- **.1 عمليات على املجلدات وامللفات**
	- **.1 تحديد ملف أو مجلد**

ُيتطلب العمل على الملفات أو المجلدات تحديدها، لكي يُنجز العمل على العنصر المطلوب. يتم التحديد بالنقر على العنصر بالزر الأيسر للفأرة فيتغير لونه إلى اللون الأزرق. يتيح نظام Windowsتحديد عدة ملفات أو مجلدات وذلك عن طريق النقر متواصلا دون افلات على المساحة الفارغة القرببة من العناصر المطلوبة، ومواصلة سحب الفأرة فيظهر مربع ازرق، عند الانتهاء من عملية الاختيار يجب افلات زر الفأرة، وهكذا يتم اختيار مجموعة من العناصر والعمل عليها دفعة واحدة.

- **.2 فتح مجلد أو ملف**
- **الطريقة :1** النقر املزدوج بزرالفأرة األيسر علىاملجلد أوامللف املراد فتحه.
- **الطريقة :2** النقر بالزر األيمن للفأرة علىاملجلد أوامللف املراد فتحه، تظهر قائمةيتم اختيار **فتح Ouvrir** بالنسبة للمجلدات أو امللفات. أو **فتح باستخدام avec Ouvrir** بالنسبة للملفات النتقاء البرنامج املناسب لفتح امللف.
	- .3 **انشاءمجلد أو ملف جديد**
	- فتح المكان المراد إنشاء المجلد فيه بالنقر المزدوج بزر الفأرة الأيسر.
		- النقر بالزراأليمن للفأرة علىأي مكان فارغ.
		- تظهر القائمةاملنسدلة يتم اختيار **جديد Nouveau**
- تظهر قائمة فرعية تحتوي مجموعة مختلفة من األنواع، منها **مجلد Dossier** يي حالة املجلد أو يمكن اختيار نوع امللف يي حالة **امللف Fichier**.
- يتم إنشاءمجلد جديد ويمتلك االسم التلقائي **مجلد جديد dossier Nouveau** وينتظر Windowsتغير اسمهوذلك بكتابةاالسم الجديد عن طريق لوحة المفاتيح ثم النقر بزر الفأرة الأيسر مرة واحدة على أي مكان فارغ. أو النقر على مفتاح Enter مباشرة دون تغيير االسم
	- 4. تغيير اسم مجلد أو ملف: هناك عدة طرق لتغيير اسم ملف أو مجلد .

**الطريقة 1**

 **الطريقة 2** 5. نسخ مجلد أو ملف في مجلد أخر: هناك عدة طرق لنسخ ملف أو مجلد. **الطريقة 1 الطريقة 2 الطريقة 3 .6 مراحل نقل ملف أو مجلد إلىمجلد أخر**  لنقل أي مجلد أو ملف نتبع ما يلي: **الطريقة 1 الطريقة 2 الطريقة 3 .1 املجلد اوامللف بازرااليمن .2 اختيار تغيير االسم Renommer .3االسم الجديد .4Enter .1 تحديد املجلد أو امللف .2 النقر مرة واحدة على االسم .3كتابة االسم الجديد .4Enter .1 املجلد االول بالزرااليمن .2 Copier .3 coller .1 املجلد االول بالزرااليمن .2 vers Envoyer .3 نختار املكان .1 تحديد املجلد أو امللف .2 c + ctrl .3 نختار املكان .4v + ctrl** 1. زر الفأرة الأيسر على المجلد أو الملف ... إن المستحبه دون رفع اليد ... [[ ] ... [8] الافلات .1 تحديد املجلد أو امللف .2 x + ctrl .3 نختار املكان .4v + ctrl 1. المجلد الاول بالزر الايمن ... إن التصوير ... Couper .2 ... أن التصوير الثاني ... [ coller .4 ... ] ... و coller الفرق بين نسخ امللفات أو املجلدات ونقلها: النسخ هو عمل نسخة من امللف أو املجلد املحدد ووضع النسخةاملتكررة يي محرك

أقراص آخر أو مجلد آخر بينما يكون النقل هو نقل الملفات من مكان إلى آخر أي لا وجود نسخ أخرى من الملف او المجلد الأصلي.

- **.7 حذف مجلد أوملف**
	- **الطريقة** .**1**

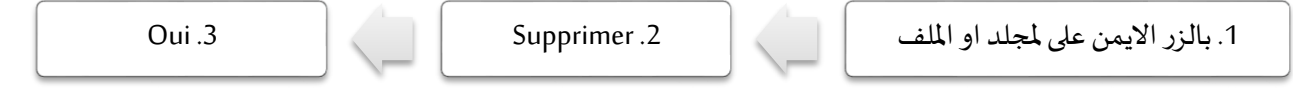

- **الطريقة :2** يمكن االعتماد على مفتاح لوحة املفاتيح **حذف Suppr**. تظهر علبة حوار للتأكيد على عملية الحذف.
	- **.9 اظهار خصائص مجلد أو ملف**
- **الطريقة :1** إلظهار خصائص مجلد أو ملف، يجب تحديد املجلد أوامللف ثم النقر بالزر األيمن للفأرة عليه، تظهر قائمةيتم اختيار **خصائص Propriétés**. يي التبويب **Général** يتم عرض خصائص امللف أو املجلد مثل: نوع امللف والحقته، مسارالوصول، الحجم، تاريخ االنشاء، تاريخ التغيير، تاريخ آخر فتح.
- **الطريقة :2** من نافذة مستكشف Windows وبعد تحديد ا**لتبويب Accueil** ثم اختيار الزر **خصائص Propriétés** ثم **خصائص .Propriétés**
	- 9. البحث عن مجلد أو ملف يمكن البحث عن مجلد أو ملف بعدة طرق منها
- **الطريقة :1** من نافذة مستكشف Windows تظهر خانة لكتابة اسم امللف والبحث عنه، كما تتيح إمكانية البحث املتقدم عن طريق تحديد نوع أو اسم أو حجم امللف لتسهيل العملية.
- **الطريقة :2** من شريط املهام النقر على **زر البحث** فتظهر **خانة البحث recherche de Zone** ثم كتابة اسم املجلد أو امللف، يقوم الحاسوب بعملية البحث وإظهار النتائج.

#### **الوحدة :14 سلة املهمالت**

سلة المهملات هي عبارة عن اداة تأتي بشكل افتراضي مع نظام التشغيل ويندوز أو انظمة التشغيل الاخرى وهي التي يتم تخزين فيها اي ملفات يقوم المستخدم بحذفها ولا يحتاجها. تسمح هذه الأداة باستعادة الملفات بعد قرار استرجاع الملف المحذوف أو استرداد الملفات التي حذفت خطأ، ويمكن أيضا تفريغ سلة المحذوفات وهذا سيؤدي إلى حذف العناصر نهائيا. ֓֝֝֝֝֝֝֝֝֝֝֝֝֝֝֝<br>֧֝֝֝֝֝֝֝֝֝֝֝֝֝֟֝<br>֧֖֖֖֝֝֝֝**֓** 

- **.1 استردادامللفاتاملحذوفة** نظام Windowsيتيح استعادة جميع امللفات مرة واحدة كما يمكن استرداد ملف معين بذاته.
	- **استردادكافةامللفاتاملحذوفة**
	- 1 فتح أيقونة سلةاملهمالت علىسطح املكتببالنقر املزدوج أوباتباع الطرق املذكورة سابقا.
	- 2 النقر على**استعادة جميع العناصر éléments les tous Restaurer** من التبويب **إدارة Gestion**.
		- **استرداد ملف معين**
		- 1 فتح أيقونة سلةاملهمالت.
		- 2 ـ اختيار الملف المطلوب والنقر عليه بزر الفأرة الأيمن.
- 3 ثم النقر فوق استعادة Restaurer وسيتم استعادة الملفات أو المجلدات إلى موقعها الاصلي على الحاسوب ويظهر مجددًا في المكان الذي ً حُذف منه. يمكن أيضا تحديد العنصر المطلوب أو اختيار مجموعة عناصر ثم النقر على استعادة العناصر المحددة Restaurer les ُ **sélectionnés éléments**من التبويب **إدارة Gestion**. أويمكن اختيار األمر **قص Couper** ثم نقل العنصر الى املكان املراد.
	- 2. حذف العناصر بصفة دائمة من سلة المهملات لإزالة الملفات نهائيا من الحاسوب والاستفادة من الم*س*احة التي تشغلها على

القرص الثابت، يجب حذفها نهائيا عن طريق اختيار حذف الملفات فرديا أو تفريغها كلها في الحال.

 **ا حذف امللف نهائي ا**

#### **الطريقة 1**

- 1 فتح أيقونة سلةاملهمالت.
- 2 تحديد الملف أو المجلد المراد حذفه نهائيا ثم والنقر عليه بزر الفأرة الأيمن.
	- 3 تنسدل القائمةالسياقيةفيتم اختيار األمر **حذف Supprimer**.
- 4 تظهر نافذة التأكيد، للحذف النهائي بختيار **نعم Oui** فال يمكن استرداد امللف بعدها أو التراجع عن العملية ب **ال Non**.
	- **الطريقة 2**

يمكنك حذف الملفات أو المجلدات بصفة دائمة من الحاسوب مباشرة دون إرسالها إلى سلة المحذوفات عن طريق النقر فوق الملف أو املجلد ثم الضغط فوق مفتاحي لوحة املفاتيح **Shift + Suppr**معا. فتظهر نافذة التأكيد ويتم اختيار األمر **نعم Oui**.

- ◆ حذف جميع العناصر نهائيًا يمكن حذف جميع العناصر وافراغ سلة المحذوفات بطريقتين، مع العلم أنه في حالة إفراغ هذه السلة فإن **ا** ٍ<br>ٔ الملفات أو المجلدات تُمحى نهائيًا من الحاسوب. ً
	- **الطريقة 1**
	- 1 فتح أيقونة سلةاملهمالت واختيار األمر **افراغ سلة املهمالت Corbeille la Vider** من التبويب **Gestion.**
		- **الطريقة 2**
- 1 يتم افراغ محتوى سلة املهمالت بدون فتحها وباالعتماد على األيقونة مباشرة من سطح املكتب عن طريق النقر عليها بالزر األيمن للفأرة.
	- 2 تظهر القائمة املنسدلة ويتم اختيار **افراغ سلة املهمالت Corbeille la Vider.**
	- 3 تظهر نافذة التأكيد للحذف النهائي بختيار **نعم Oui** أو التراجع عن العملية ب **ال Non**.